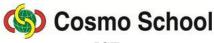

ICT Class X

# Lecture3 Chapter 5: Concept of Multimedia Adobe Photoshop

#### The Use of Feather

- 0-250 number should be typed in the box of feather on the option bar.
- The room of the feather extends equally from the edge of the object to inside and outside.
- If 10 is typed in the feather box, the softness of the edge will be 20.
- The feather effect will be activated by pressing enter button after writing different numerical figures in the box.

### Select with Lasso Tool and Polygonal Lasso Tool

Select Lasso tool in the toolbox. Numerous selections can be made with lasso tool.

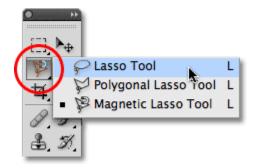

Image 1: Lasso Tool

- Clicking and dragging on the canvas after selecting lasso tool, selections of non-circular and uneven edge can be created.
- Clicking inside the selections while floating, it can be shifted elsewhere by dragging.
   Filling any floating selection with color, it can be shifted any filled either with the same or with a different color.
- Opacity is used to determine the thickness of color.
- The 'Fill' dialogue box will come after giving 'Fill' command under 'Edit' Menu.
- The foreground is kept selected in the 'Use' box of 'Contents' under 'Fill' dialogue box. It can be changed from the list of dropdown menu if required.
- In the opacity square of the dialogue box, type a number to determine the thickness of color. The full intensity of color is 100 %. If the percentage is small (%), the color will be light. Typing 50 in the Opacity box, click OK button, and the foreground of the selection will be filled with 50% of the total thickness.
- There is opacity in the option palette of selection too. The intensity of color can be increased or reduced with selecting the opacity of this palette.

#### Stroke

- The border of the selection can be made by 'Stroke' command.
- Select 'Stroke' command under Edit menu as the selection is floating, and you well get the Stroke dialogue box.
- Any number from 1-16 can be typed in StrokeWidth Box. The extension of the border is determined with this number. To create the border outside, inside or at the middle of the selection, activate any of these three options by clicking the radio button attached with them.
- Click 'OK'button of the dialogue box.
- Border can be created either by using the color of the brush or of the foreground in the Stroke process.

## **Saving File**

- Give 'Save' command from 'File' menu, and 'Save As' dialogue box will be viewed.
- In the box of 'File Name' of 'Save As' dialogue box, type the name of the file. For example, 'Practice'.
- Click 'Ok' button in the dialogue box, and the file will be saved as 'Practice'.
- 'Practice' can be opened for further work later